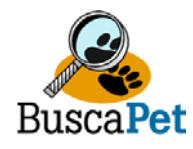

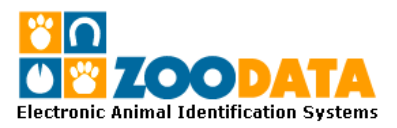

## **MANUAL DE INSTALACIÓN**

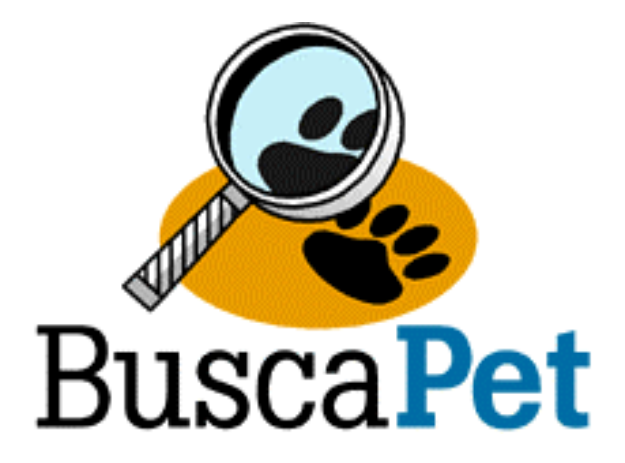

## **SISTEMA DE IMPRESIÓN DE TARJETAS DE IDENTIFICACIÓN**

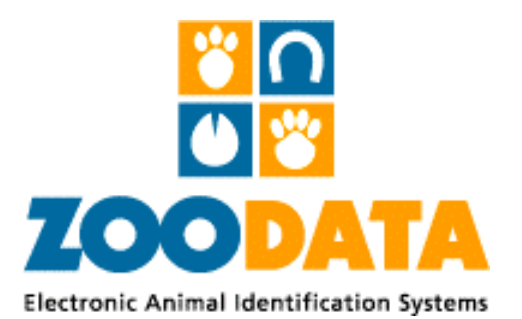

**ZOODATA LIMITADA Identificados con los Animales** 

> Napoleón 3565 Oficina 202. Las Condes. – Santiago Teléfonos: (56 2) 203 7700 Fax: (56 2) 203 7711 info@zoodata.com - www.zoodata.com

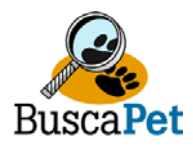

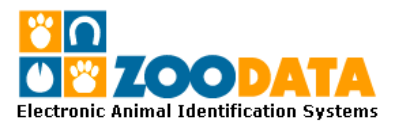

## **INSTALACIÓN SOFTWARE ZOOCLIENTE PARA IMPRESIÓN DE TARJETAS DE IDENTIFICACIÓN.**

- 1. Abra carpeta "**d:\Tarjeta de Identificación**" y ejecute archivo "**Setup.exe**". Siga las instrucciones del asistente de instalación. Si recibe algún mensaje durante el proceso de instalación en el cual especifica mantener archivos ya instalados, haga click en botón "**No a todo**".
- 2. La aplicación quedara ubicada en **c:\Archivos de Programas\Clientes\_Zoodata\**
- 3. Si lo desea puede generar acceso directo de la aplicación en el "**Escritorio**".
- 4. La Base de Datos contiene 3 registros de demostración que puede eliminar o hacer pruebas de impresión.
- 5. Al imprimir la primera serie de 3 tarjetas de identificación el programa genera un archivo de texto "**zoodata.txt**" que se guarda en **c:\**, el cual contiene el calibrador de distandia de impresión de la primera línea (Margen Superior). Este valor servirá para ajustar los diferentes formatos de impresoras existentes. Aumentando el valor en 100 unidades Ud permite bajar la línea en 5 mm.
- 6. Ajuste el valor del archivo dependiendo de sus requerimientos.
- 7. Existen opciones de impresión de:
	- o Listado completo de Base de Datos
	- o Impresión de Tarjeta de identificación
		- Completa: Imprime las tres copias de tarjetas identicas.
		- Parcial: No imprime información del Propietario de animal en la última copia (Confidencialidad para el Cliente)
	- o Impresión de 1 tarjeta de identificación: Para el caso de efectuar copias de tarjetas.

## **CUALQUIER CONSULTA O ASISTENCIA TECNICA NO DUDE EN CONTACTARNOS**

**info@zoodata.com**